**Oracle® Communications Performance Intelligence Center Quick Start Guide** Release 10.2 **E66872 Revision 1**

February 2016

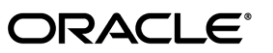

Oracle Communications Performance Intelligence Center Quick Start Guide, Release 10.2

Copyright © 2003, 2016 Oracle and/or its affiliates. All rights reserved.

This software and related documentation are provided under a license agreement containing restrictions on use and disclosure and are protected by intellectual property laws. Except as expressly permitted in your license agreement or allowed by law, you may not use, copy, reproduce, translate, broadcast, modify, license, transmit, distribute, exhibit, perform, publish, or display any part, in any form, or by any means. Reverse engineering, disassembly, or decompilation of this software, unless required by law for interoperability, is prohibited.

The information contained herein is subject to change without notice and is not warranted to be error-free. If you find any errors, please report them to us in writing.

If this is software or related documentation that is delivered to the U.S. Government or anyone licensing it on behalf of the U.S. Government, the following notices are applicable:

U.S. GOVERNMENT END USERS: Oracle programs, including any operating system, integrated software, any programs installed on the hardware, and/or documentation, delivered to U.S. Government end users are "commercial computer software" pursuant to the applicable Federal Acquisition Regulation and agency-specific supplemental regulations. As such, use, duplication, disclosure, modification, and adaptation of the programs, including any operating system, integrated software, any programs installed on the hardware, and/or documentation, shall be subject to license terms and license restrictions applicable to the programs. No other rights are granted to the U.S. Government.

This software or hardware is developed for general use in a variety of information management applications. It is not developed or intended for use in any inherently dangerous applications, including applications that may create a risk of personal injury. If you use this software or hardware in dangerous applications, then you shall be responsible to take all appropriate fail-safe, backup, redundancy, and other measures to ensure its safe use. Oracle Corporation and its affiliates disclaim any liability for any damages caused by use of this software or hardware in dangerous applications.

Oracle and Java are registered trademarks of Oracle and/or its affiliates. Other names may be trademarks of their respective owners.

Intel and Intel Xeon are trademarks or registered trademarks of Intel Corporation. All SPARC trademarks are used under license and are trademarks or registered trademarks of SPARC International, Inc. AMD, Opteron, the AMD logo, and the AMD Opteron logo are trademarks or registered trademarks of Advanced Micro Devices. UNIX is a registered trademark of The Open Group.

This software or hardware and documentation may provide access to or information about content, products, and services from third parties. Oracle Corporation and its affiliates are not responsible for and expressly disclaim all warranties of any kind with respect to thirdparty content, products, and services unless otherwise set forth in an applicable agreement between you and Oracle. Oracle Corporation and its affiliates will not be responsible for any loss, costs, or damages incurred due to your access to or use of third-party content, products, or services, except as set forth in an applicable agreement between you and Oracle.

## **CAUTION: Use only the guide downloaded from Oracle Help Center (OHC) [\(http://www.oracle.com/technetwork/indexes/documentation/oracle-comms-tekelec-2136003.html\)](http://www.oracle.com/technetwork/indexes/documentation/oracle-comms-tekelec-2136003.html).**

Refer to Appendix section for instructions on accessing My Oracle Support.

## <span id="page-2-0"></span>**Table of Contents**

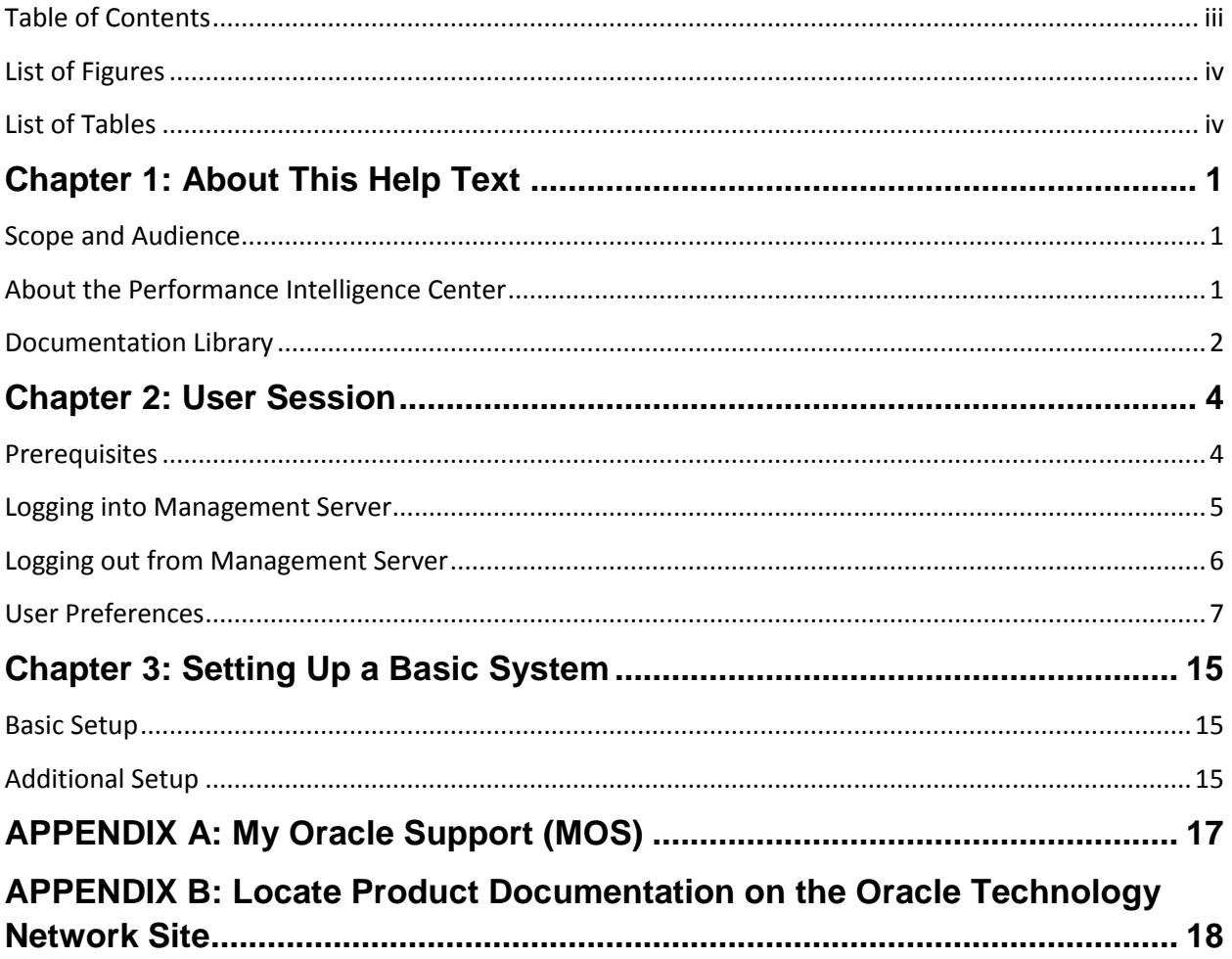

# <span id="page-3-0"></span>**List of Figures**

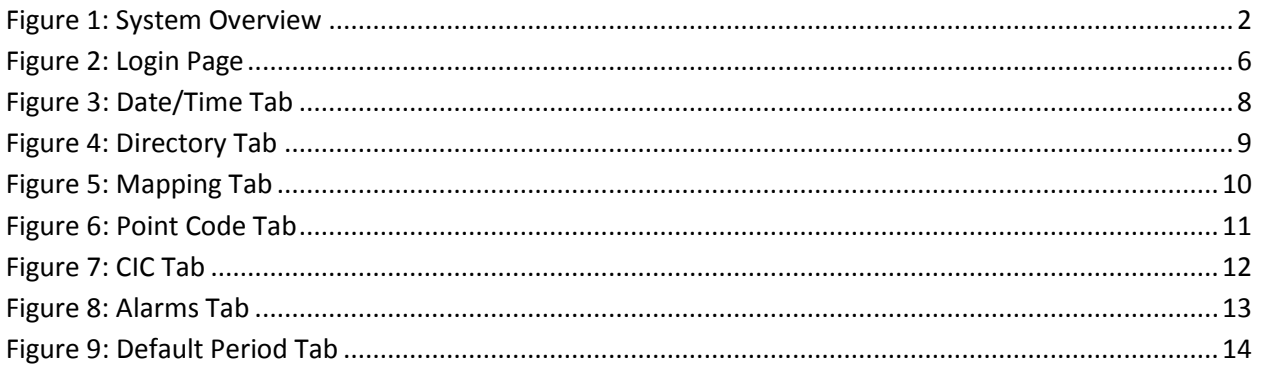

## <span id="page-3-1"></span>**List of Tables**

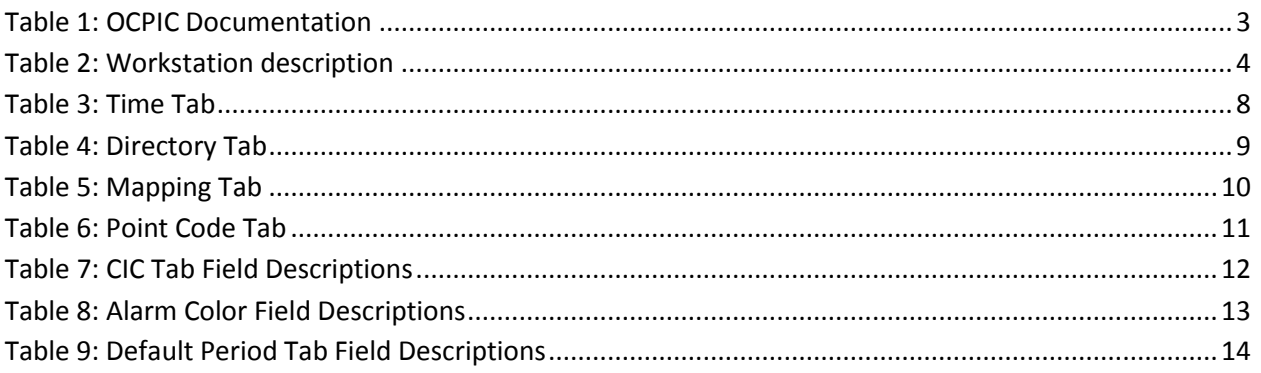

### <span id="page-4-1"></span><span id="page-4-0"></span>**Scope and Audience**

This guide is designed to assist those users (individuals with roles NSPConfigManager, NSPAdministrator) to set up a basic system configuration using Centralized Configuration Manager (CCM) and be able to monitor traffic (xDRs and PDUs) using Troubleshooting. All basic procedures are described in this guide along with key concepts about using CCM to configure a system.

### <span id="page-4-2"></span>**About the Performance Intelligence Center**

Oracle Communications Performance Intelligence Center (OCPIC) is a monitoring and data gathering system that provides network performance, service quality and customer experience - across various networks, technologies, protocols, etc. Beyond monitoring performance and gathering data, the solution can also provide customized Key Performance Indicators (KPI). It allows Service Providers to simultaneously look across the Data Link, Network, Transport and Application layer traffic to better correlate and identify the impact of network problems on revenue generating applications and services.

OCPIC functionality is based on the following general flow. The Integrated Acquisition server is used to capture SS7, included over SigTran with priviledged interfaces from Eagle™. The Probed Acquisition server is used to capture IP traffic.

Both products forward Packet Data Units (PDUs) to the Mediation server. The Mediation server correlates the PDU into detailed records (xDR a generic placeholder for CDR, TDR, IPDR, SDR, etc.) and forwards this data to storage servers for future use by applications. There are two types of storage servers: Data Record Storage servers run a database service that indexes xDRs, Packet Data Unit Storage servers manage a repository of large files.

The Management server provides applications that browse the xDRs to provide value-added services such call tracing and graphing KPI.

OCPIC centralized configuration tasks fall into one of two categories:

- Data Acquisition and Mediation the configuration of the probes, routing of PDUs to the xDR builder setup, KPI generation, data feeds, etc.
- System Administration the configuration of monitoring sites, configuring servers, setting up permissions for users, etc.

**Note:** For more information see Centralized Configuration Guide..

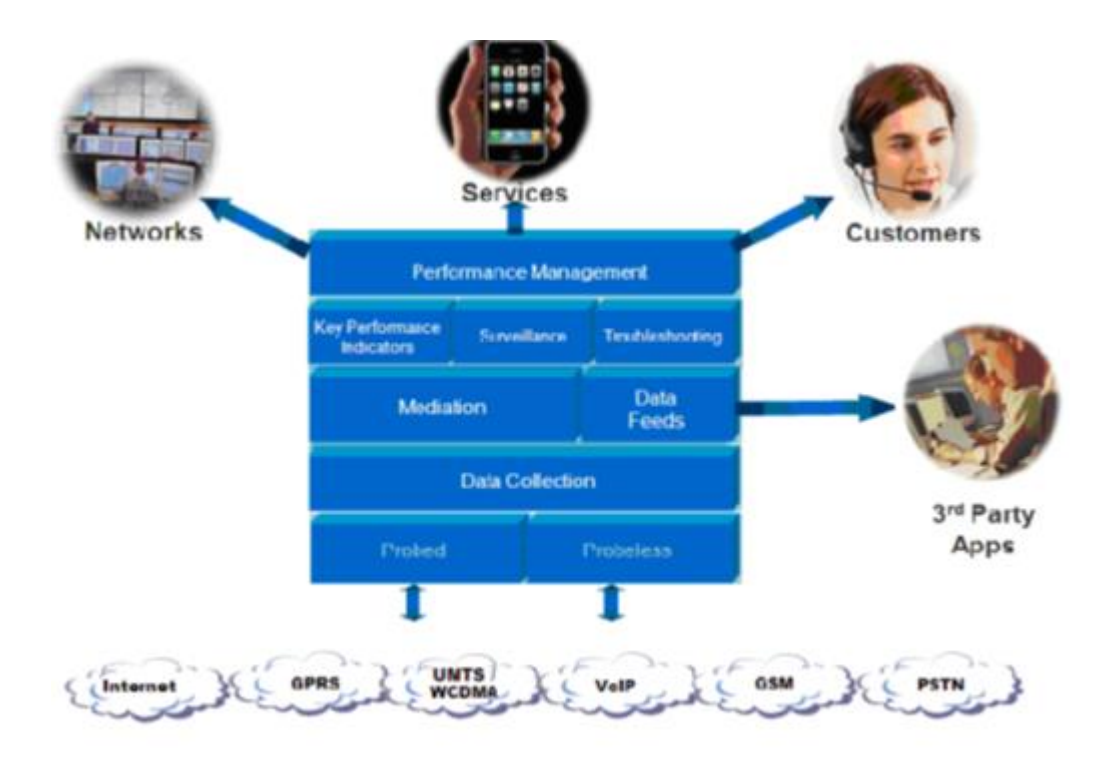

<span id="page-5-1"></span>Figure 1: System Overview

### <span id="page-5-0"></span>**Documentation Library**

Customer documentation and online help are updated with each new release. Revised editions of the documentation and online help are distributed and installed on the customer system. Consult your Installation Manual for details on how to update user documentation. Additionally, all customer documentation is available on the Oracle Help Center (OHC). The Release Notes lists the Bugs that have been resolved in the current release and the Bugs that are known to exist in the current release.

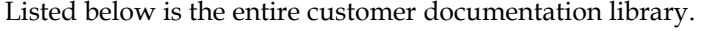

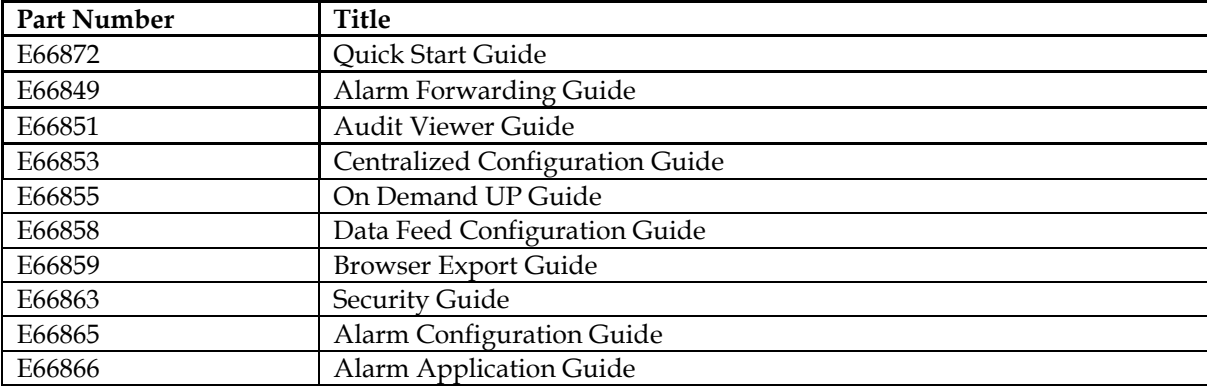

<span id="page-6-0"></span>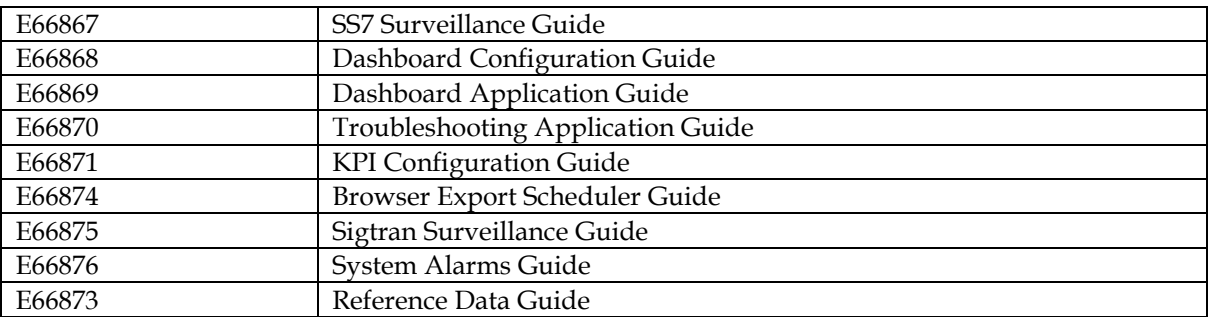

Table 1: OCPIC Documentation

### <span id="page-7-1"></span>**Prerequisites**

### **Workstation Description**

The following table identifies the minimum configuration for running applications:

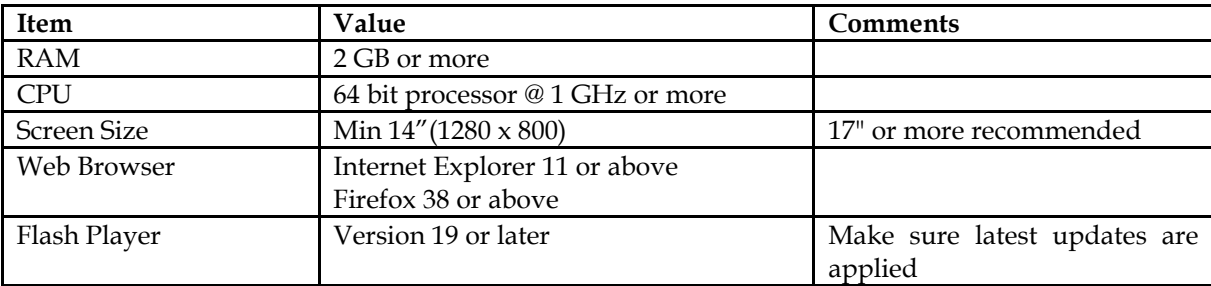

<span id="page-7-0"></span>Table 2: Workstation description

#### <span id="page-7-2"></span>**Browser Settings**

Before using PIC, you should check the following settings:

- Turn off the browser pop up blocker for the Management Server.
- Set Force refresh option
	- o Navigate to **Internet Options**
	- o Select **General** Tab
	- o Click on **Settings** button in the Browsing History section
	- o Select radio button for Every time I visit the webpage
	- o Click on OK
	- o Click on OK on Internet Options window.
- Disable script debugging or notification of script error
	- o Navigate to **Internet Options**
	- o Select **Advanced** Tab
	- o On Browsing part check the option Disable script debugging
	- o Uncheck Display a notification about every script error
	- o Click OK on Internet Options window
- Allow script intiated windows without size or position constraint
	- o Navigate to **Internet Options**
	- o Select **Security** tab
	- o Select Internet zone
	- o Click on Custom level button
	- o Set to enable to the parameter Allow script-initiated windows without size or position constraint
	- o Click OK
- Enable Downloads
	- o Navigate to **Internet Options**
	- o Select **Security** tab
	- o Select Internet zone
- o Click on Custom level button
- o Set to enable all the settings under Downloads (i.e.set to enable the following parameters : Automatic prompting for file downloads, File download, Font download)
- o Click OK
	- Allow more than 2 download session at a time

**Note**: The steps below describe how to configure Microsoft Internet Explorer or Windows Internet Explorer to have more than two download sessions.

- o Navigate to Start ➤ Run
- o Type regedit and press <ENTER>
- o Locate the following key in the registry:

- o On the Edit menu point to New
- o Click on DWORD Value and then add the following registry values:

Value name: MaxConnectionsPer1\_0Server Value data: 10 Base: Decimal

Value Name: MaxConnectionsPerServer Value data: 10 Base: Decimal

- o Quit Registry Editor
	- Enable active scripting
- o Navigate to **Internet Options**
- o Select **Security** tab
- o Select Internet zone
- o Click on Custom level button
- o Set to enable the option Active Scripting under Scripting
- o Click OK
	- ActiveX Controls
- o Navigate to **Internet Options**
- o Select **Security** tab
- o Select Internet zone
- o Click on Custom level button
- o Set to enable the options
	- Run ActiveX controls and plug-ins
	- Script ActiveX controls marked safe for scripting
	- ActiveX controls and plug-ins
- o Click OK

### <span id="page-8-0"></span>**Logging into Management Server**

Complete these steps to log-in:

HKEY\_CURRENT\_USER\Software\Microsoft\Windows\CurrentVersion\Intern et Settings

With a supported Web browser, type following URL: http://*[management\\_server\\_IP](http://management_server_ip/nsp)*/nsp

**Note**: Contact your system administrator to get communication of the *management\_server\_IP* address. Bookmark this URL to make future access fast and easy.

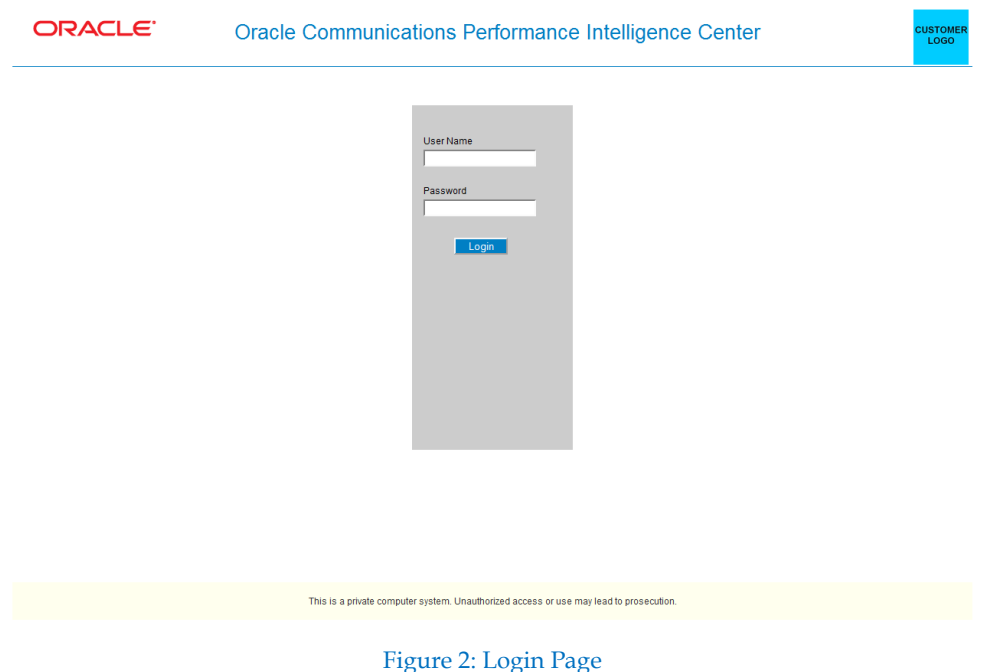

- <span id="page-9-1"></span>Log into the portal by typing :
- o **Your Userid**
- o **Your Password**

**Note**: Check with your system administrator for your userid and initial password. At first connection, use change password, when clicking on you userid in portal page, and set your personal password.

The Application portal opens with a top frame banner and a page presenting all applications allowed for your user account.

### <span id="page-9-0"></span>**Logging out from Management Server**

Please be careful and always log-out from the application portal when you are no more using application data. This is important for two aspects:

- Information security: People having physical access to your computer may get unauthorized permission to read or change OCPIC Data
- Floating user licenses: license tokens are free to use by another user only once you are logged out from the portal.

To log out from OCPIC, perform following steps:

- Click your **UserID** at the right of the upper banner line .
- Select **Logout** in the popup menu. The login page displays, but with a special message confirming you are logged out. In case you or someone else would like to log in again:
- **Click on the Login button.**

### <span id="page-10-0"></span>**User Preferences**

Users can set User Preferences that apply across all applications. These include

- Time specifications (date format, time zone, etc.)
- Directory names (for exporting, uploading, and downloading)
- Enumeration values (numerals vs. text)
- Point code specifications
- CIC specifications
- Alarm severity colors
- Object privacy privileges

### **Opening User Preferences**

User preferences are available from most applications and configuration pages.

- Click your UserID at the right of the upper banner line .
- Select User Preferences in the popup menu.
- First tab of User Preferences page is displayed.

### **Setting Time Format**

- Open User Preferences
- Click the Date/Time tab.
- The Date/Time page is displayed. The red asterisk denotes a required field.

**Note:** Use the tips on the page to help you configure the time format.

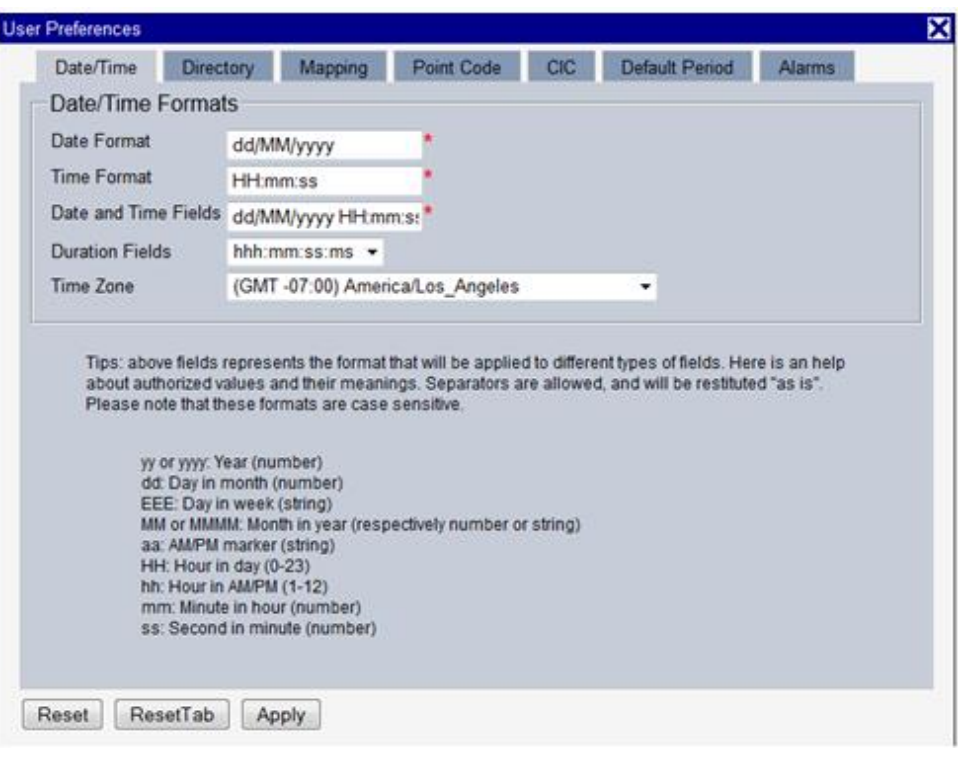

#### Figure 3: Date/Time Tab

<span id="page-11-0"></span>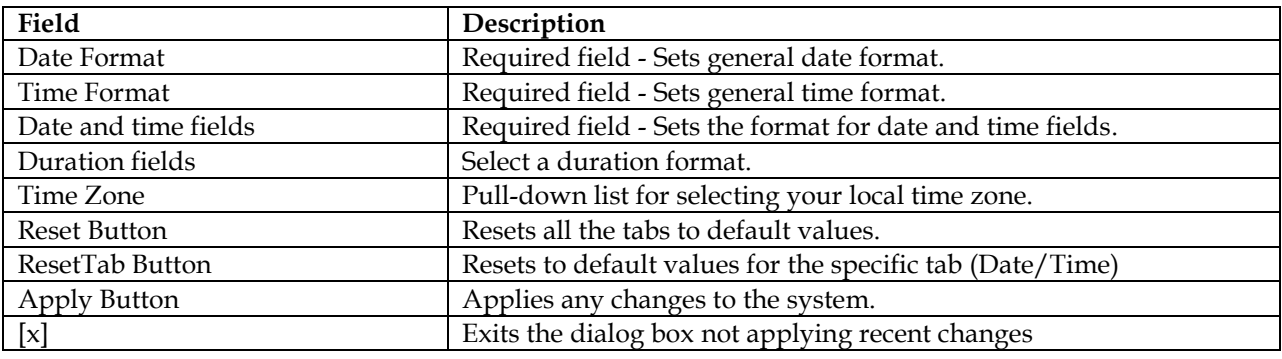

Table 3: Time Tab

#### <span id="page-11-1"></span>**Setting Directory Preferences**

Use the User Preferences feature to set the Export, Upload and Download directory paths for your system. These paths define where xDRs, dictionary files and other elements are stored.

Follow these steps to set the directory preferences.

- Open User Preferences
- Click the **Directory** tab.
- The Directory page **is** displayed. The red asterisk denotes a required field.

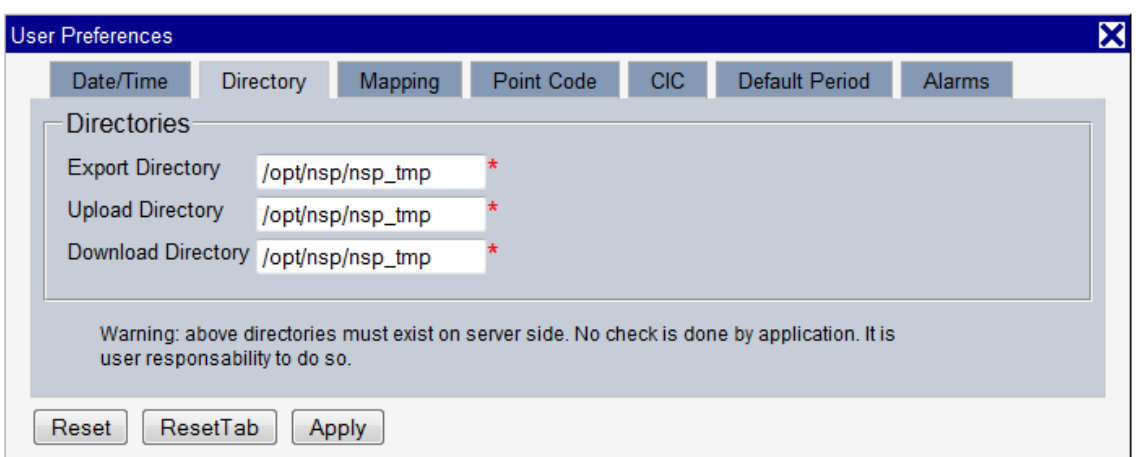

#### Figure 4: Directory Tab

<span id="page-12-0"></span>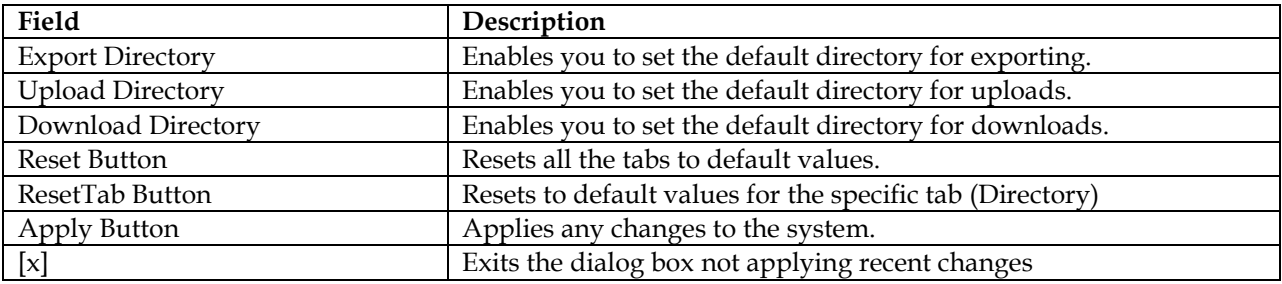

#### Table 4: Directory Tab

<span id="page-12-1"></span>**Note:** The directories must be present on the NSP server side. See *warning* at the bottom of the *Directory* tab.

### **Setting Mapping Preferences**

You can set the Mapping settings using the User Preferences feature. Follow these steps to set Mapping preferences.

- Open User Preferences.
- Click the **Mapping** tab . The Mapping page is displayed.

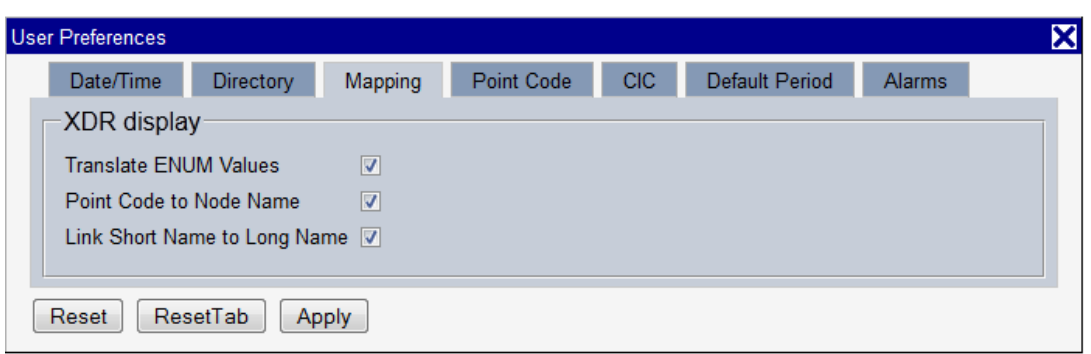

#### Figure 5: Mapping Tab

<span id="page-13-0"></span>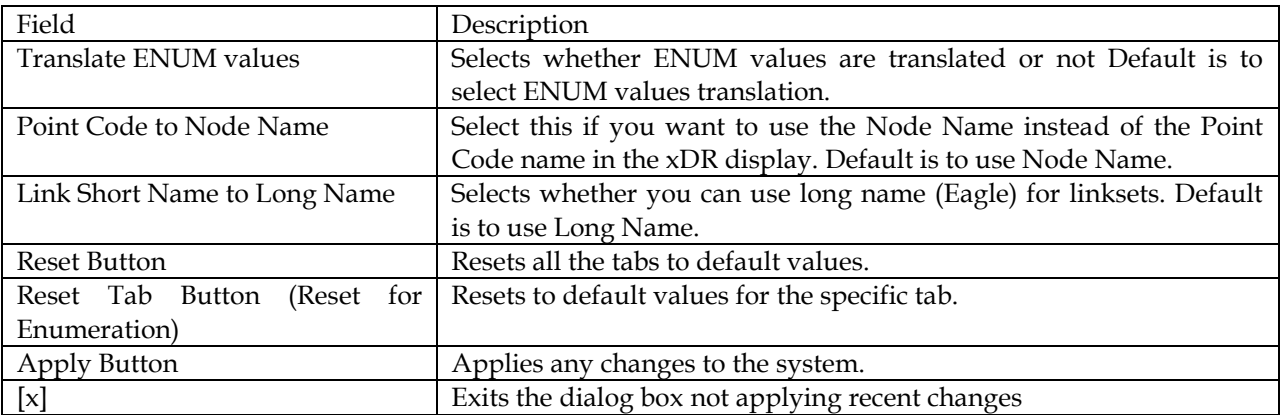

Table 5: Mapping Tab

#### <span id="page-13-1"></span>**Setting Point Code Preferences**

The User Preferences feature enables you to set the Point Code preferences for your system. A Point Code is a unique address for a node (Signaling Point), used to identify the destination of a message signal unit (MSU).

Follow these steps to set the Point Code preferences.

- Open User Preferences.
- Click the Point Code tab. The red asterisk denotes a required field.

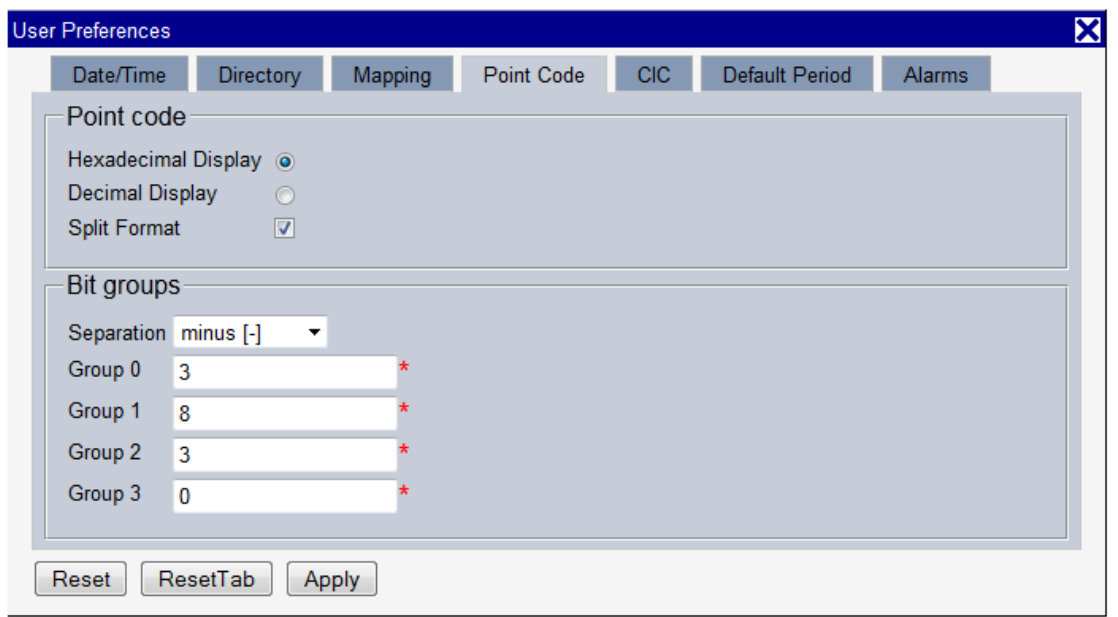

#### Figure 6: Point Code Tab

<span id="page-14-0"></span>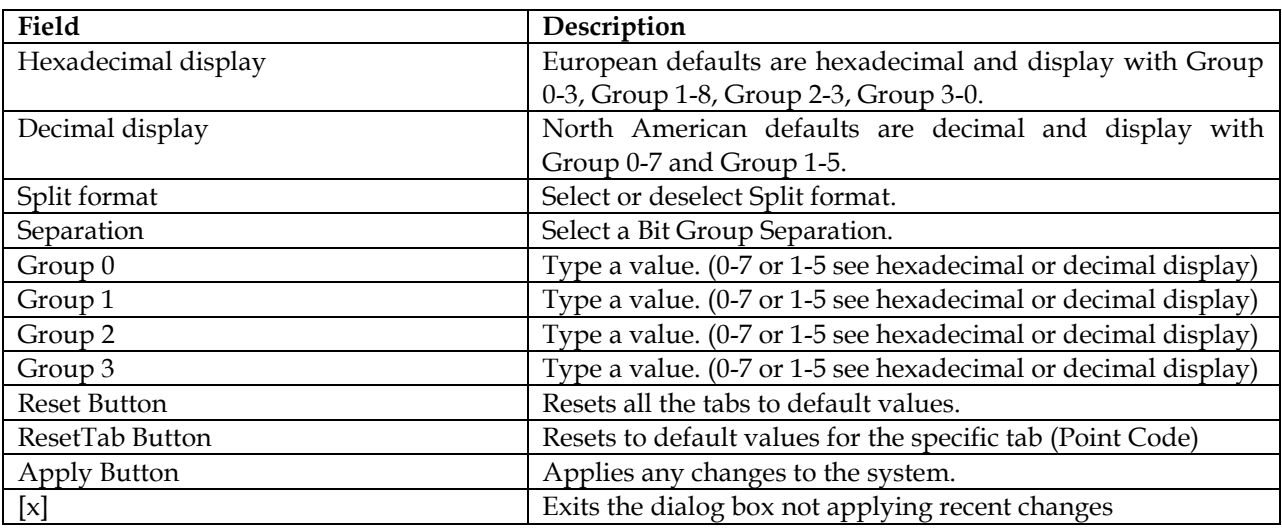

Table 6: Point Code Tab

#### <span id="page-14-1"></span>**Setting CIC Preferences**

The Circuit Identification Code (CIC) provides a way to identify which circuit is used by the Message Signaling Unit ( MSU). This is important in Troubleshooting applications. Use the User Preferences feature to set the CIC settings for your system.

Complete these steps to set the CIC preferences:

- Open User Preferences.
- Click the CIC tab. The CIC page is displayed. The red asterisk denotes a required field.

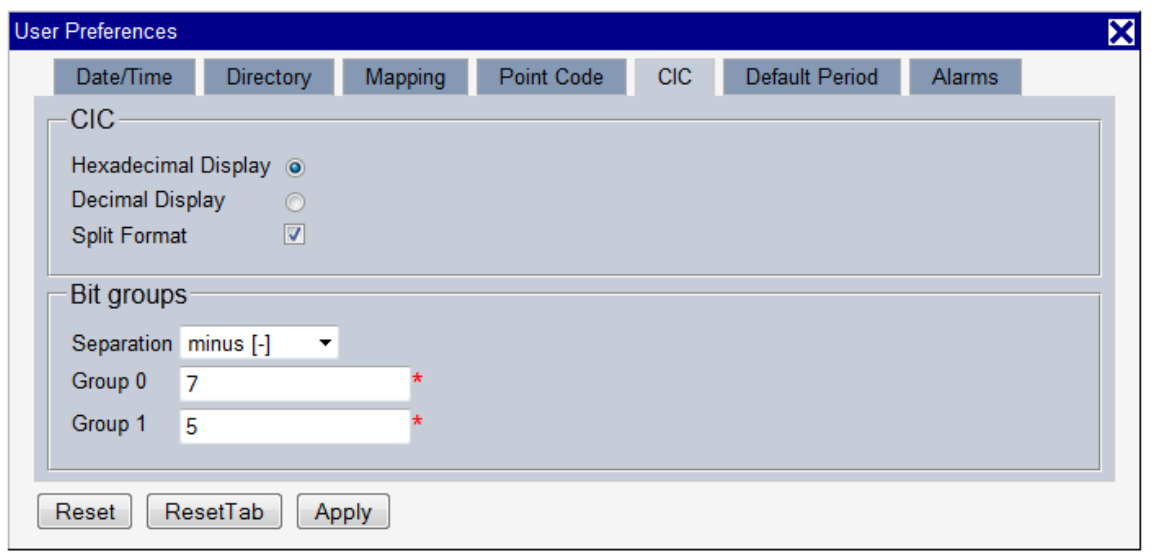

#### Figure 7: CIC Tab

<span id="page-15-0"></span>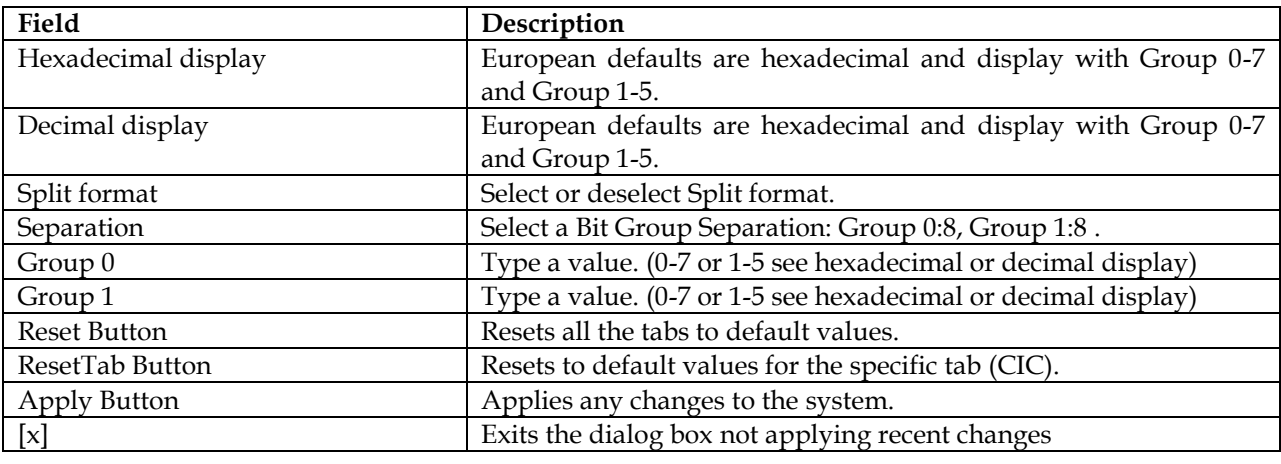

Table 7: CIC Tab Field Descriptions

#### <span id="page-15-1"></span>**Setting Alarms Preferences**

Use the Alarms tab in User Preferences to define the default colors that indicate alarm severity. The colors are displayed in the Perceived Severity column of alarms tables and on object icons in maps. Follow these steps to modify alarm status colors.

- Open User Preferences
- Click the **Alarms** tab.
- The Alarms page is displayed. The red asterisk denotes a required field.

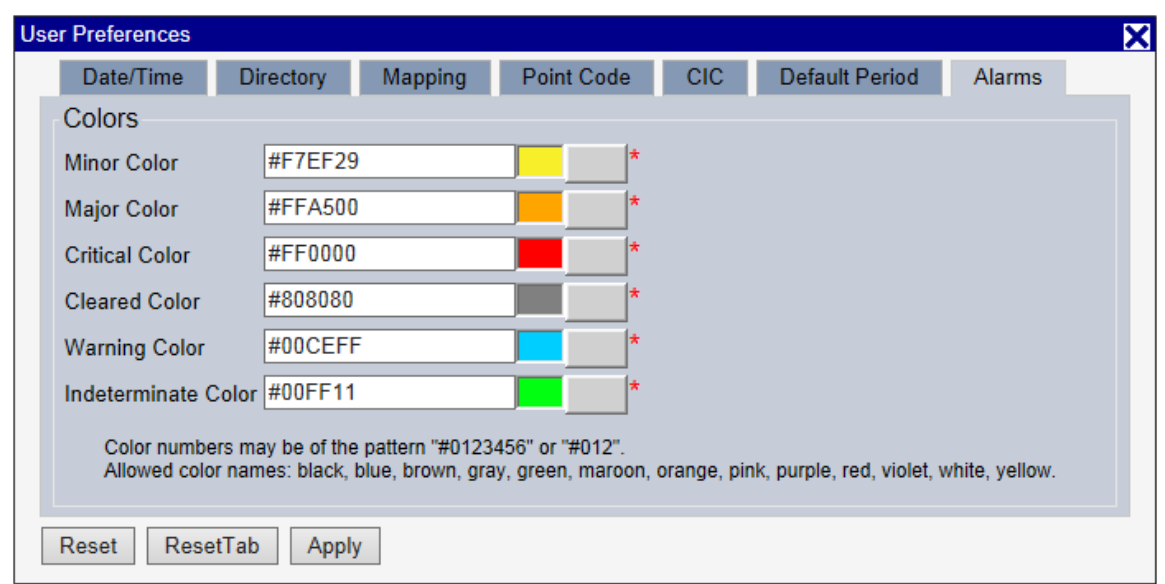

#### Figure 8: Alarms Tab

<span id="page-16-0"></span>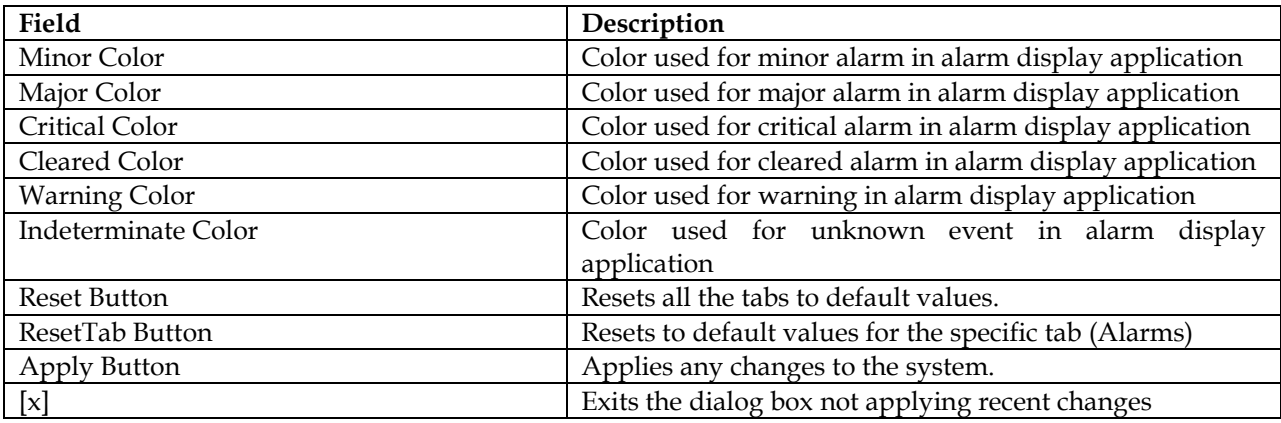

Table 8: Alarm Color Field Descriptions

<span id="page-16-1"></span>**Note**: Click the color palette (icon on the right side of the page) associated with the alarm status color(s) you want to modify or enter its RGB code

**Note**: This panel may not appears in some application

#### **Setting Traces Period**

Select the Default Period tab, for setting the default time period for beginning and ending time for traces (Troubleshooting only).

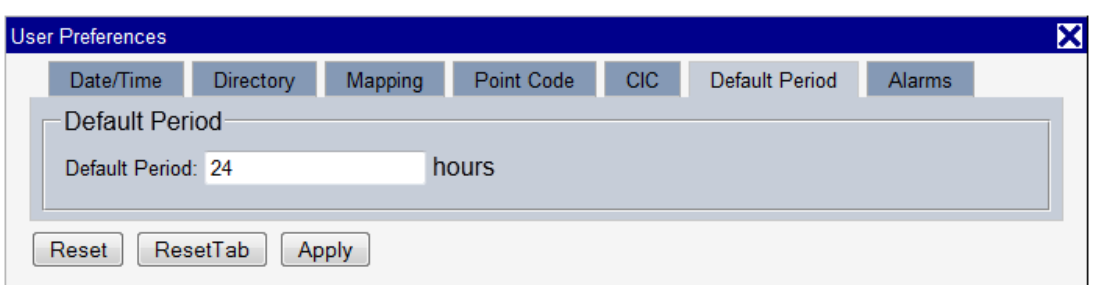

### Figure 9: Default Period Tab

<span id="page-17-1"></span><span id="page-17-0"></span>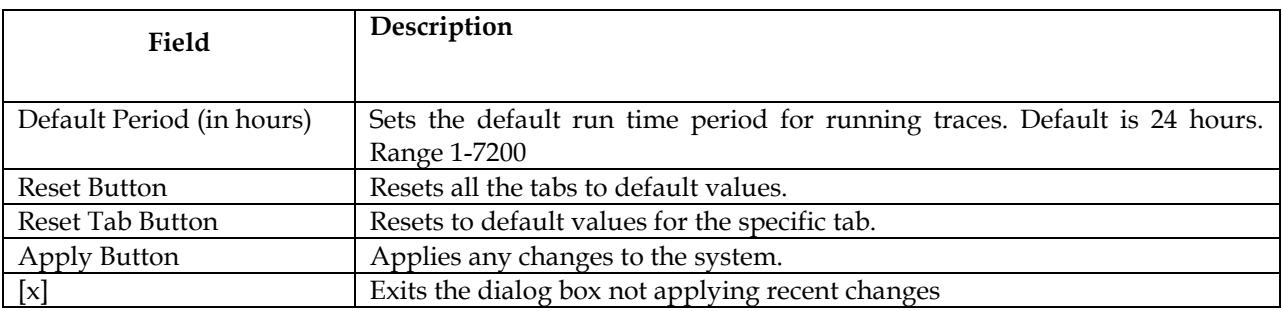

Table 9: Default Period Tab Field Descriptions

### <span id="page-18-1"></span><span id="page-18-0"></span>**Basic Setup**

This outline represents the main steps in configuring a basic system with traffic. For detailed on configuring a system, refer to the Centralized Configuration Manager (CCM) online help.

 Using the Security application, set up a user with NSPAdministrator privileges. (See Security online help for setting up users, groups and privileges.)

**Note**: If setting up time format, directory and mapping preferences, point code format, CIC and alarm preferences is needed, see [Setting User Preferences](#page-9-0)

**Note**: In a typical initial deployment, it is advisable to start the configuration effort by implementing the security scheme first. The reason is based on object manageability. As the configuration progresses more and more objects are created. A large system may eventually have over 12,000 objects. Each object has an owner and a privacy/privilege assignment. If changes have to be made at a later date on a large system, it is a considerable task to change owners or privacy settings on such a large number of objects.

- Configure sites and subsystems. You have to refer to Centralized Configuration Guide at
- o **Chapter 5: Equipment Registry Perspective**

**Note:** After a site is created, subsystems with their components are either discovered, as with Integrated Acquisition servor or Mediation server, or manually configured as with Probed Acquisition server.

- Configure Network Elements: You have to refer to Centralized Configuration Guide at
- o **Chapter 6: Network Element configuration,**
- o **Chapter 7 Network view Configuration and**

**Note:** After this step, monitored network will be registered (along Acquisition server coverture) and organized .

- Configure Acquisition: : You have to refer to Centralized Configuration Guide at
	- o **Chapter 8: Acquisition**

**Note:** After this step, monitored networked elements will be selected to filter and generate PDU dataflows. Additionnally network alarms (OAM, SLOR, Q752) will be selected

 Configure mediation You have to refer to Centralized Configuration Guide at o **Chapter 9: Mediation**

**Note:** After this step, PDU dataflows will be processed to generate XDR according to some predefined dictionaries.

 Display xDRand PDU using Troubleshooting and perform some trace. You have to refer to Troubleshooting Guide.

### <span id="page-18-2"></span>**Additional Setup**

This outline represents the main steps in configuring an advanced system with realtime monitoring

 Configure KPI and custom alarms (based on thresholds for each KPI) using KPI Configuration: You have to refer to KPI Configuration Guide for more details

**Note:** After this step, xDR will be post-processed to generate KPIs and alarms on the flow. Those KPI will be stored in dedicated sessions.

- Display KPI using Troubleshooting and perform some trace. You have to refer to Troubleshooting Guide.
- Configure Dashoard with charts and tables with Dashboard Configuration. You have to refer to Dashoard User Guide.
- Display live KPI in charts using Dashoard Application
- Configure Alarm groups using Alarm Configuration. You have to refer to Alarm Configuration Guide.

**Note:** After this step, alarm could be displayed in dedicated graphical maps in addition to standard lists.

 Monitor alarms (from system and custom threshold) with Alarm. You have to refer to Alarm Application Guide.

<span id="page-20-0"></span>MOS [\(https://support.oracle.com\)](https://support.oracle.com/) is your initial point of contact for all product support and training needs. A representative at Customer Access Support (CAS) can assist you with MOS registration.

Call the CAS main number at 1-800-223-1711 (toll-free in the US), or call the Oracle Support hotline for your local country from the list at [http://www.oracle.com/us/support/contact/index.html.](http://www.oracle.com/us/support/contact/index.html) When calling, make the selections in the sequence shown below on the Support telephone menu:

- 1. Select 2 for New Service Request
- 2. Select 3 for Hardware, Networking and Solaris Operating System Support
- 3. Select 2 for Non-technical issue

You will be connected to a live agent who can assist you with MOS registration and provide Support Identifiers. Simply mention you are a Tekelec Customer new to MOS.

MOS is available 24 hours a day, 7 days a week.

# <span id="page-21-0"></span>**APPENDIX B: Locate Product Documentation on the Oracle Technology Network Site**

Oracle Communications customer documentation is available on the web at the Oracle Help Center (OHC) site, [http://docs.oracle.com.](http://docs.oracle.com/) You do not have to register to access these documents. Viewing these files requires Adobe Acrobat Reader, which can be downloaded at [www.adobe.com.](http://www.adobe.com/)

- 1. Access the **Oracle Help Center** site at [http://docs.oracle.com.](http://docs.oracle.com/)
- 2. Click **Industries** icon.
- 3. Under the **Oracle Communications** heading, click the **Oracle Communications documentation** link.The Communications Documentation page appears. Go to the **Network Visibility and Resource Management** section.
- 4. Click on **Performance Intelligence Center** and then the release number. A list of the entire documentation set for the selected release appears.
- 5. To download a file to your location, right-click the **PDF** link and select Save Target As (or similar command based on your browser), and save to a local folder.

**Note**: As long as the documentation site has not been significantly refactored, you can use this link as a shortcut to step 4:

<http://docs.oracle.com/en/industries/communications/performance-intelligence-center/index.html>